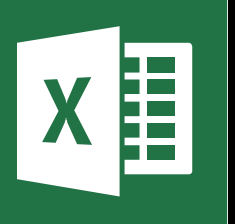

**MICROSOFT EXCEL** 

Office 365, 2010, 2013, 2016

Le blog: www.maevadigitalactive.com

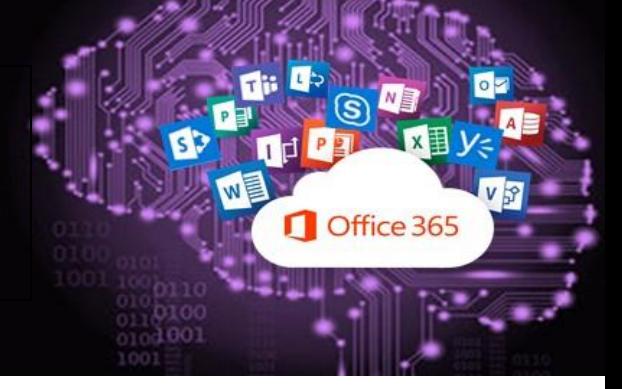

## <span id="page-0-0"></span>Mettre sous forme de tableau

# **Sommaire**

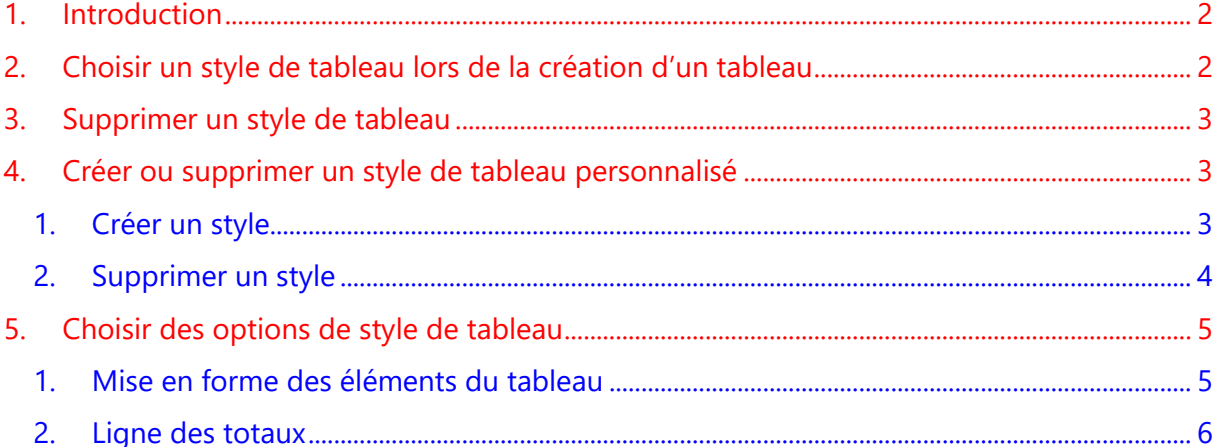

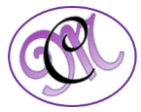

#### **1. Introduction [Sommaire](#page-0-0)**

<span id="page-1-0"></span>La fonction « **mettre sous forme de tableau** » permet de créer rapidement un tableau dynamique et personnalisé.

Lorsque vous créez un tableau dans une feuille de calcul Excel, vous pouvez non seulement **gérer et analyser les donnée**s qu'il contient, mais vous **bénéficiez également de fonctionnalités intégrées de filtrage, de tri et d'ombrage de ligne**

Microsoft Office Excel fournit plusieurs styles de tableau prédéfinis, ou styles rapides, qui permettent de mettre rapidement un tableau en forme. Si les styles de tableau prédéfinis ne répondent pas à vos besoins, vous pouvez créer un style de tableau personnalisé

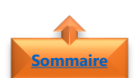

#### <span id="page-1-1"></span>**2. Choisir un style de tableau lors de la création d'un tableau**

- Dans l'onglet **Accueil**,
- Cliquer sur **Mettre sous forme de tableau**
- Sous les options **Clair**, **Moyen**, ou **Foncé**, cliquer sur le style de tableau à utiliser

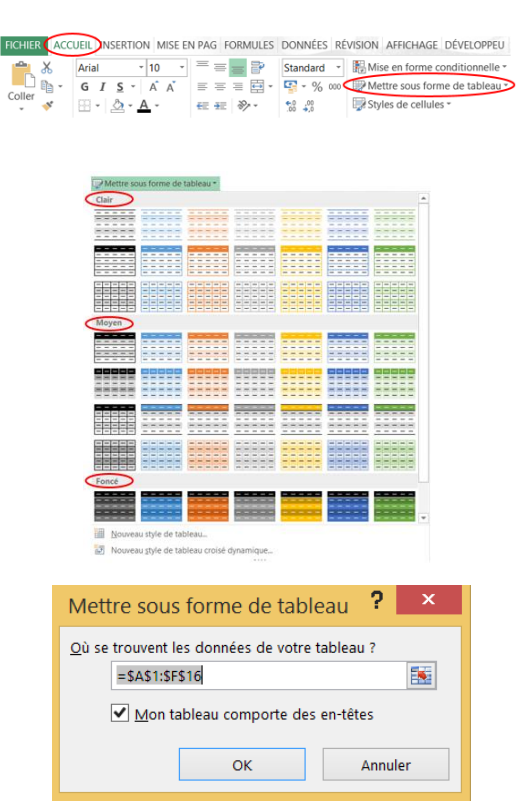

- Dans la boite de dialogue qui s'affiche, **confirmer la plage de données du tableau** et d'indiquer s'il y a des en-têtes.
- Cliquer sur **OK**

**Remarque** : Si vous ne cochez pas la case **Mon tableau comporte des en-têtes**, des en-têtes avec des noms par défaut tels que Colonne1 et Colonne2 sont ajoutés au-dessus des données du tableau. Vous pouvez modifier les noms d'en-tête par défaut à tout moment

Excel applique le style choisi au tableau. Vous pouvez ensuite le **modifier** en ajoutant des lignes ou des colonnes, la **mise en forme s'adapte automatiquement**

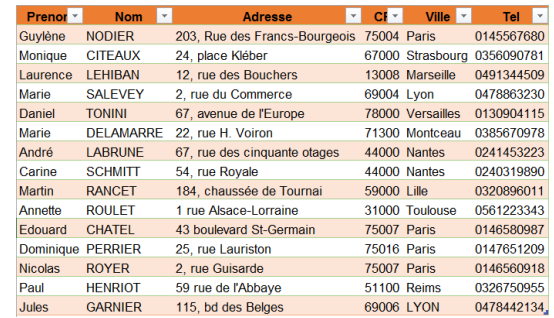

*2 #DigitalActive : Boostez votre quotidien avec Office 365 Auteur : Maeva Chelly*

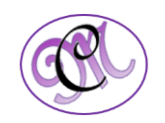

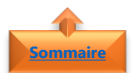

### <span id="page-2-0"></span>**3. Supprimer un style de tableau**

- Dans la feuille de calcul, sélectionner le tableau duquel vous souhaitez supprimer le style de tableau actuel
- Sous l'onglet **Création**,
- Dérouler le menu la **flèche de droite**

**Conseil** : La section **Outils de tableau** s'affiche, et présente l'onglet **Création**

• Cliquer sur **Effacer**

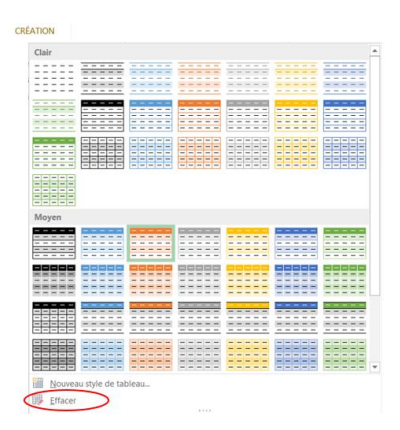

CRÉATION

<span id="page-2-1"></span>**Remarque** : Supprimer un style de tableau ne supprimer pas le tableau. Si vous ne souhaitez pas travailler avec vos données dans un tableau, vous pouvez convertir le tableau en plage standard

#### **4. Créer ou supprimer un style de tableau personnalisé [Sommaire](#page-0-0)**

**Important** : Les styles de tableau personnalisés que vous créez sont stockés uniquement dans le classeur actif, et ne sont donc pas disponibles dans tous les classeurs

<span id="page-2-2"></span>1. Créer un style

**[Sommaire](#page-0-0)**

- Dans l'onglet **Accueil**, cliquer sur **Mettre sous forme de tableau**
- Sélectionner l'option **Nouveau style de tableau**

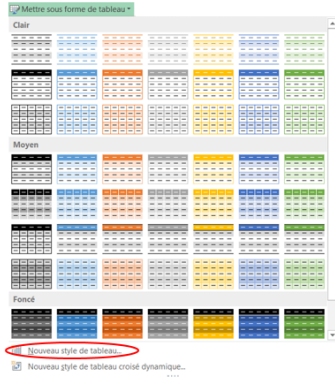

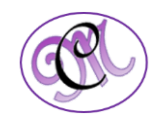

- Dans la zone **Nom**, taper le nom du nouveau style de tableau.
- Dans la zone **Élément de tableau**, effectuer l'une des opérations suivantes :
	- ➢ Pour **mettre en forme** un élément, cliquer sur l'**élément**, puis cliquer sur **Format**
	- ➢ Pour **supprimer** une mise en forme existante d'un élément, cliquez sur l'**élément**, puis sur **Effacer**
- Dans les onglets **Police**, **Bordure** et **Remplissage**, sélectionner les options de mise en forme souhaitées
- Cliquer sur **OK**

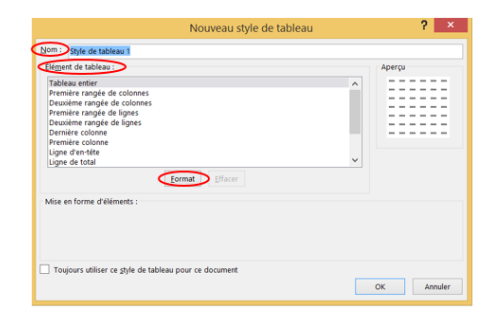

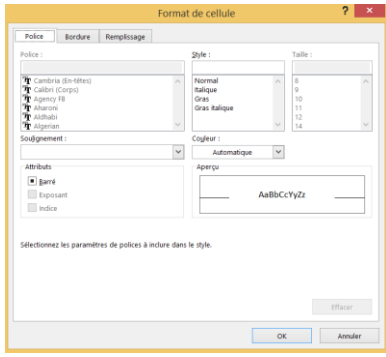

**Conseil** : Sous Aperçu, vous pouvez visualiser le nouvel aspect du tableau après les modifications de mise en page.

Répéter les différentes étapes pour tous éléments du tableau que vous souhaitez personnaliser.

- Pour utiliser le nouveau style de tableau comme style de tableau par défaut dans le classeur actif
- Activer la case à cocher **Toujours utiliser ce style de tableau pour ce document**

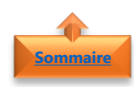

#### <span id="page-3-0"></span>2. Supprimer un style

- Dans l'onglet **Accueil**, cliquez **Mettre sous forme de tableau**
- Sous l'option **Personnalisé**, cliquer avec le bouton droit sur le style de tableau à supprimer
- Cliquer sur **Supprimer** dans le menu contextuel

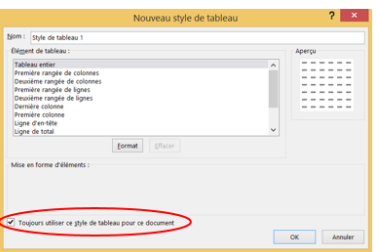

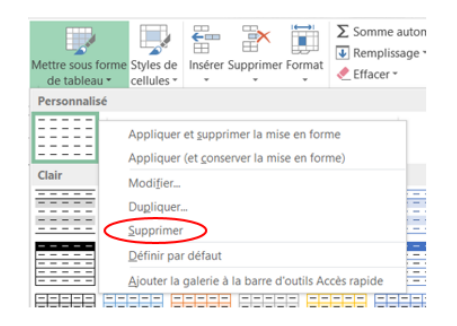

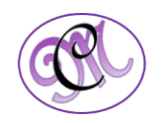

**Remarque** : Tous les tableaux du classeur en cours qui utilisent le style de tableau s'afficheront avec la mise en forme par défaut du tableau

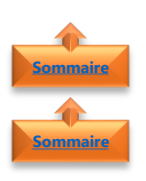

### <span id="page-4-1"></span><span id="page-4-0"></span>**5. Choisir des options de style de tableau**

- 1. Mise en forme des éléments du tableau
- Dans l'onglet **Création**
- Effectuez l'une des opérations suivantes :
	- ➢ **Enlever les boutons de filtre** s'ils vous paraissent inutiles,
	- ➢ **Mettre en forme de manière spécifique** la première et dernière colonne
	- ➢ **Décider si l'alternance des couleurs** se fait plutôt sur les colonnes que sur les lignes

#### Options de mise en forme

- Pour activer ou désactiver les lignes d'en-tête, activez ou désactivez la case à cocher **Ligne d'en-tête**.
- Pour afficher une mise en forme spéciale pour la première colonne du tableau, activez la case à cocher **A la première colonne**.
- Pour afficher une mise en forme spéciale pour la dernière colonne du tableau, activez la case à cocher **A la dernière colonne**.
- Pour afficher différemment les lignes paires et impaires pour la facilité de la lecture, activez la case à cocher **Lignes à bandes**.
- Pour afficher différemment les colonnes paires et impaires pour la facilité de la lecture, activez la case à cocher **Colonnes à bandes**.

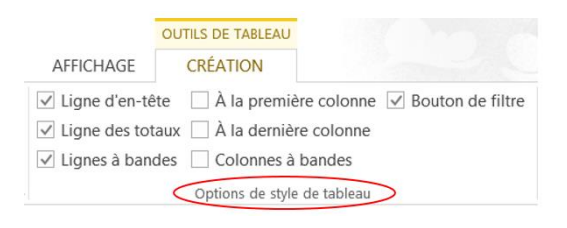

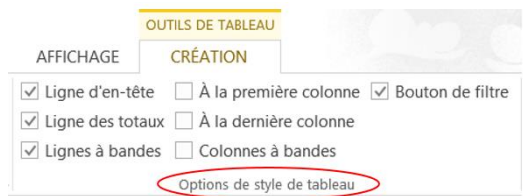

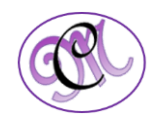

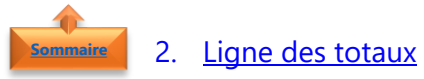

<span id="page-5-0"></span>Fonction très intéressante : « **Ligne des totaux** ».

- **Cocher l'option** et vous verrez apparaître un total sous chaque colonne où les données sont additionnables (monétaires, nombres...)
- Par défaut, la ligne « **Total** » fait la somme des cellules.
- Cependant, vous pouvez modifier le calcul en un seul clic.

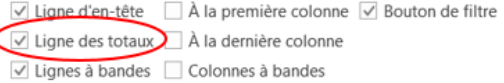

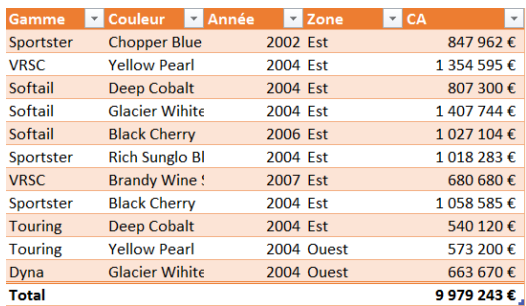

- Sélectionner la **cellule qui contient le total**. Un menu déroulant apparaît.
- **Sélectionner une autre formule**, elle s'appliquera automatiquement

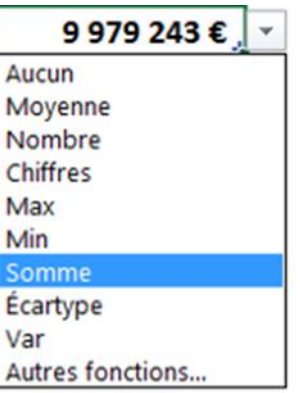

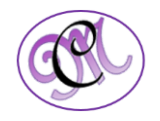